# Before Installing Taurus Vietnamese Version

#### *Written by Abbas Ahmadi, 5 April 2015*

*Before installing Taurus Vietnamese version you must do three things: First, you must add and enable Vietnamese language in Windows. Then, you must install the EditPad Lite for printing outputs. And finally, you must install the UniKey program for entering inputs.*

### *A - Add and Enable Vietnamese Languages in Windows*

*When you run Taurus you must get the following dialog box, showing that the local code page is Vietnamese\_Viet Nam.1256*

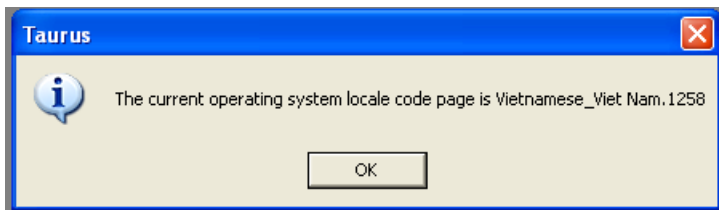

*If it shows different code page, you must add Vietnamese language and Vietnamese keyboard layout to your Windows XP, by following these steps:*

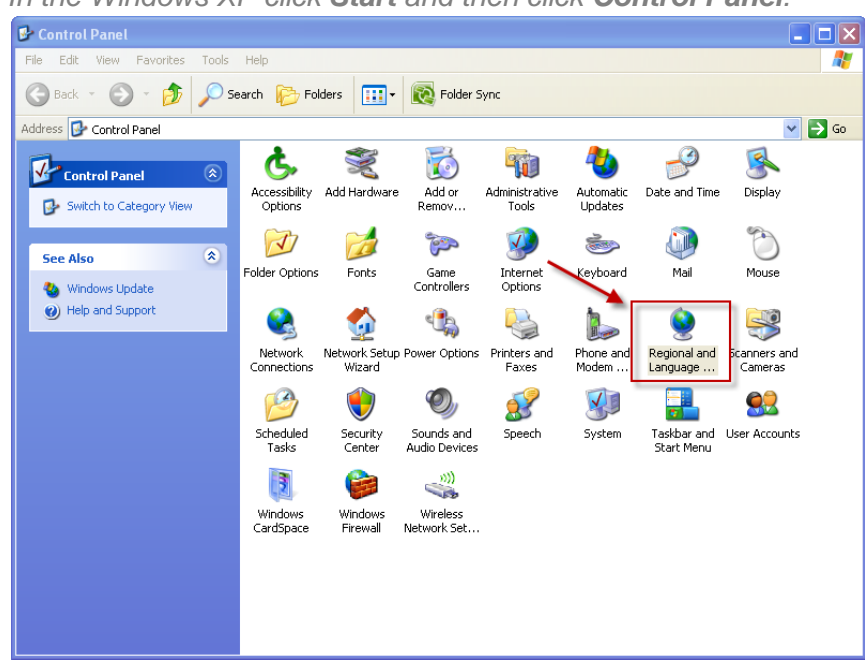

*1. In the Windows XP click Start and then click Control Panel.*

*2. Double-click Regional and Language Options.*

*3. Click the Languages tab, and then click Details under "Text Services and Input Languages".*

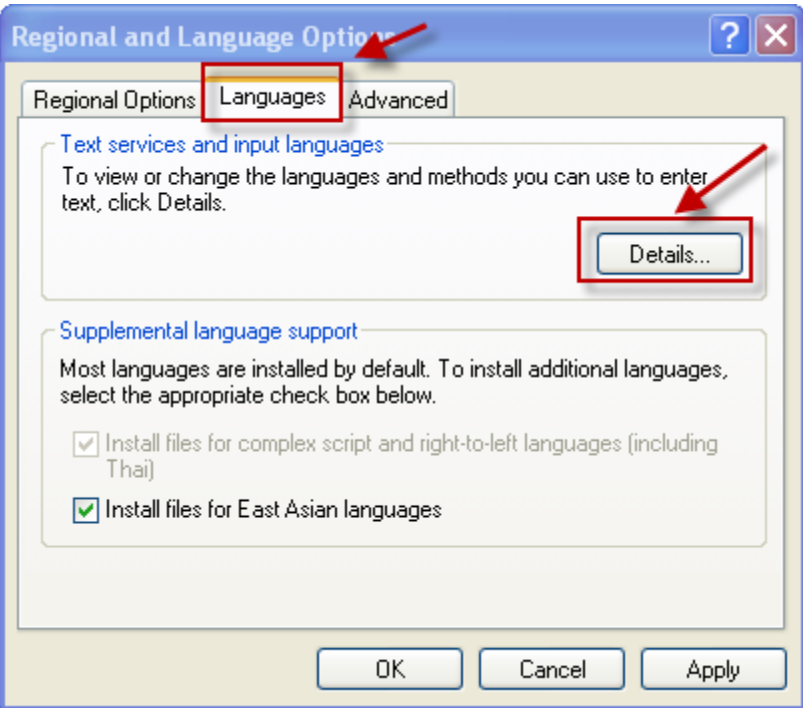

*4. Click Add under "Installed Services", and then click Vietnamese language and the Vietnamese keyboard layout you want to use for that language.*

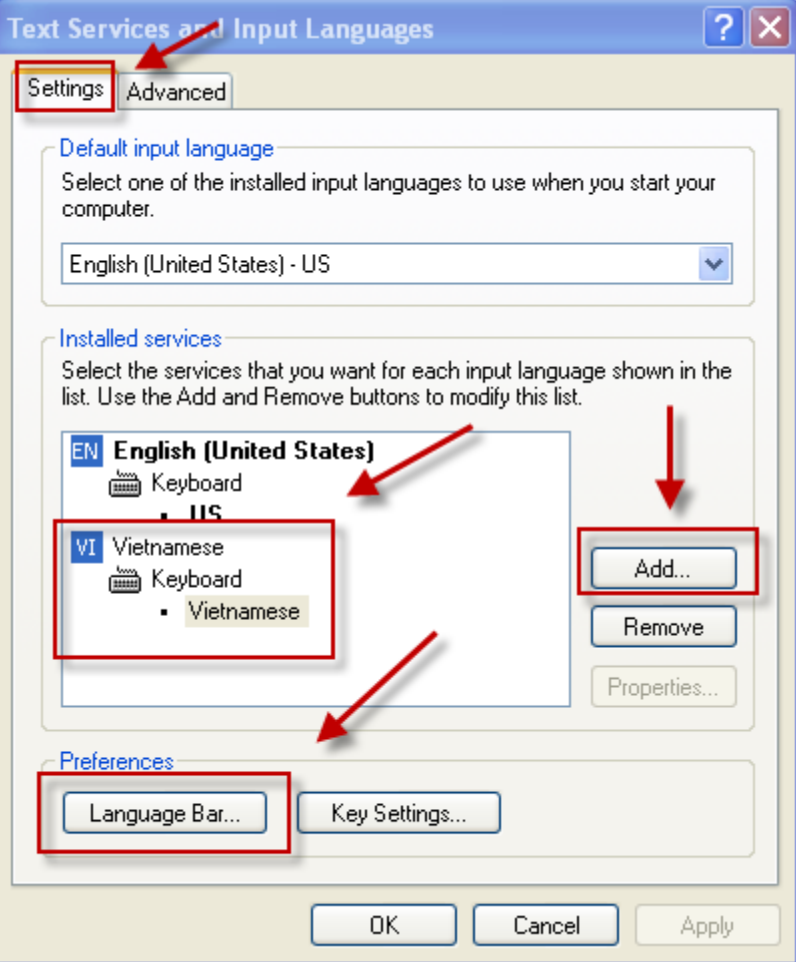

- *5. To configure the settings for the Language bar, click Language Bar under "Preferences".*
- *6. If you do not see the Vietnamese language in list of languages to add, you must install the Windows XP Service Pack 3.*

## *B- Install EditPad Lite*

*Taurus uses the EditPad Lite to print the outputs. To install this program follows these steps:* 

- *1. Point your browser to: <http://169.237.28.91/ansci/exe/Taurus-2014Vietnam/EditPadLite-Setup.exe>*
- *2. The Save dialog box appears:*

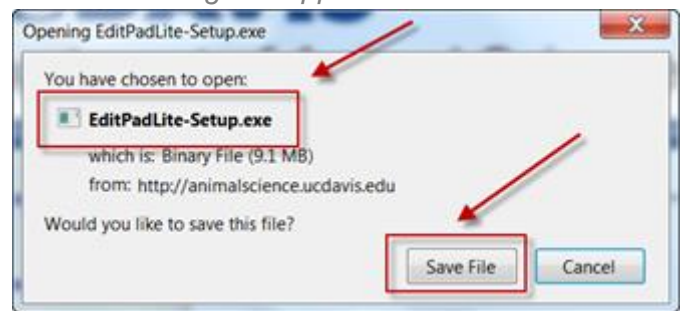

*3. Click the Save button and save it onto your computer and run it from there:*

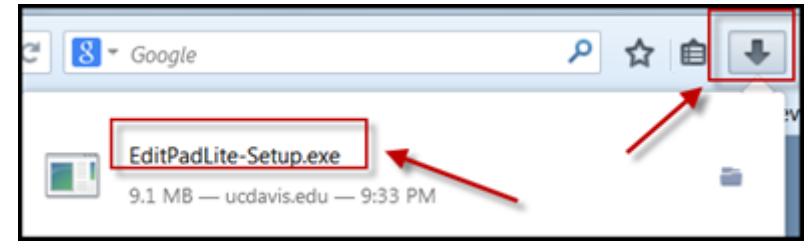

## *C – Configuring EditPad Lite*

*1. Run Edit Pad Lite:*

*Start | All Programs | EditPad Lite | EditPad Lite A dialog box appears:*

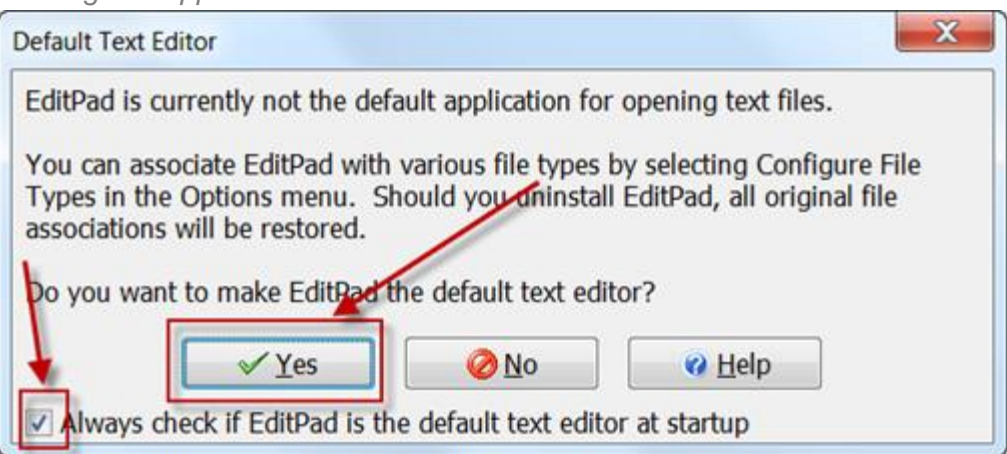

*2. Click the "Yes" button to make the EditPad Lite your default editor for text files. Make sure to check the check box at the bottom of the dialog box.*

*3. Select "Text Encoding" from the "Convert" Menu. A dialog box appears. Click the "Change Font" button and change font to Courier New, Regular, 12 size:*

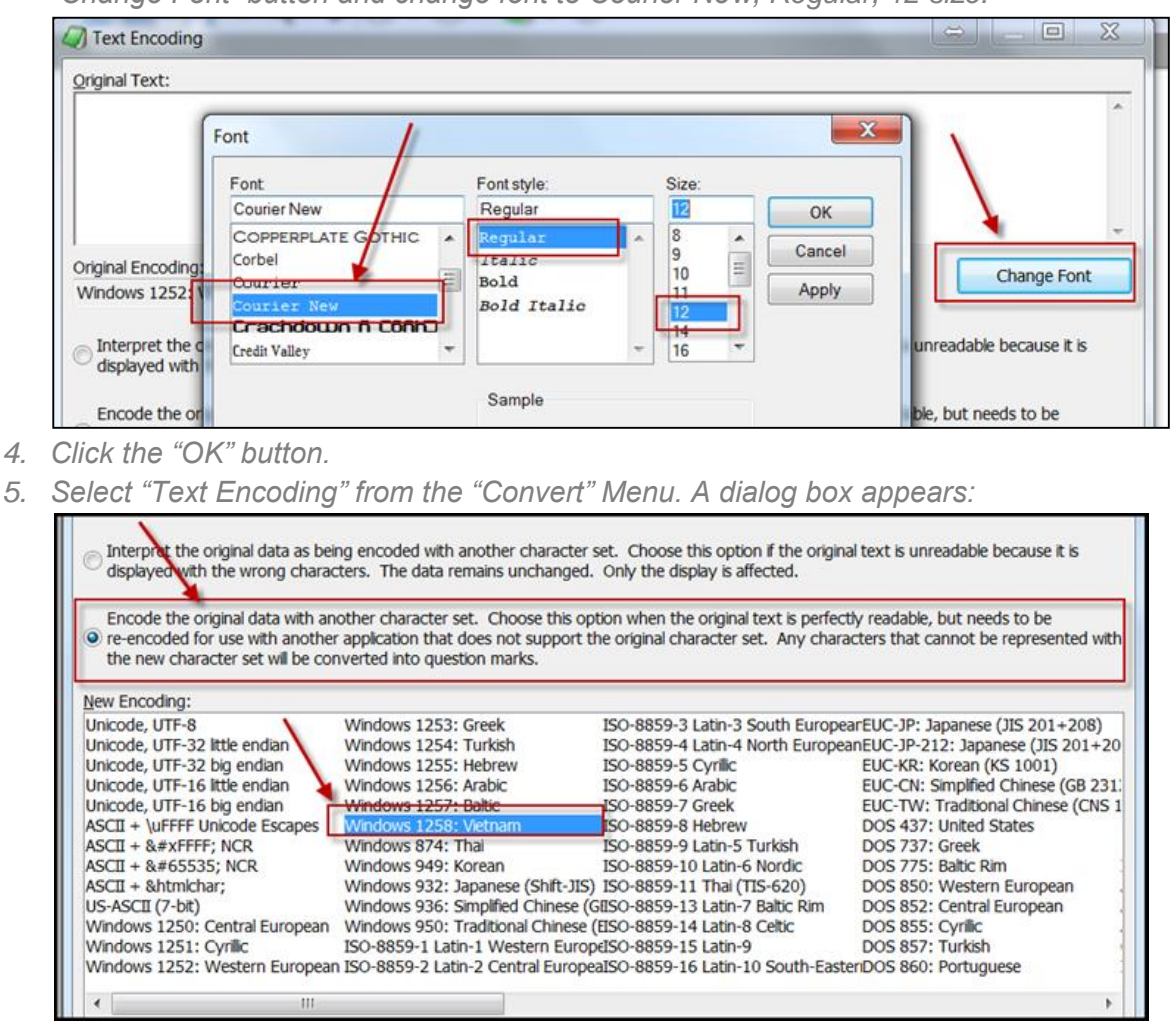

- *6. Click the radio button for "Encode the original data with another character set".*
- *7. Select the "Windows 1258 Vietnam"*
- *8. Click the "OK" button.*

#### *D – Install UniKey*

*This program is a Vietnamese Keyboard for Windows & Linux. UniKey is a very small and easy-to-use Vietnamese keyboard for Windows. UniKey is free and open-source. You can freely use UniKey under the terms of The GNU General Public License. Please note: unikey.org is the only official website of UniKey. The author is not responsible for any other websites providing UniKey software.*

*Download Link:* <http://www.unikey.org/bdownload.php>